# **Работа автора в системе подачи статей на сайте журнала «Вопросы экономики»**

# **1. Подача статьи**

## Нажмите в меню справа **Отправить статью**

## Внимание!

На любом этапе Вы можете отложить подачу статьи и вернуться к ней позднее, войдя в **Мой кабинет**

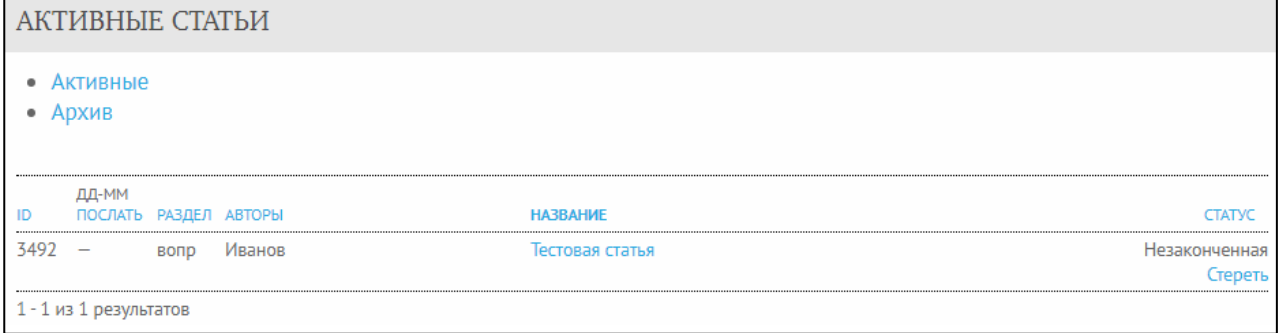

## **ШАГ 1. НАЧАЛО ОТПРАВКИ**

Выберите раздел журнала по теме статьи.

## Проверьте, соответствует ли статья перечисленным требованиям.

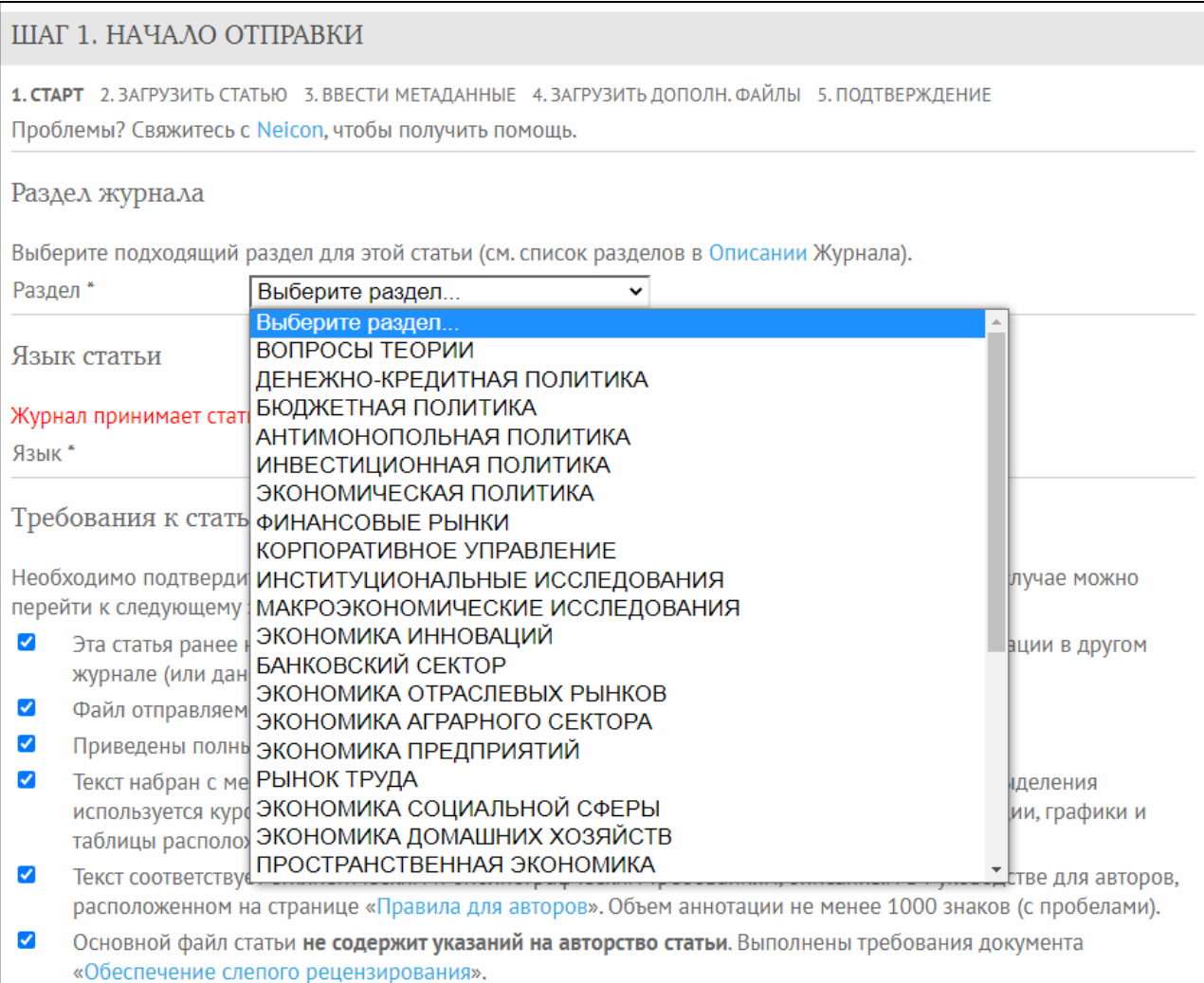

## Ознакомьтесь с условиями передачи авторских прав.

## Если необходимо, можно оставить комментарий для редакторов (необязательное поле).

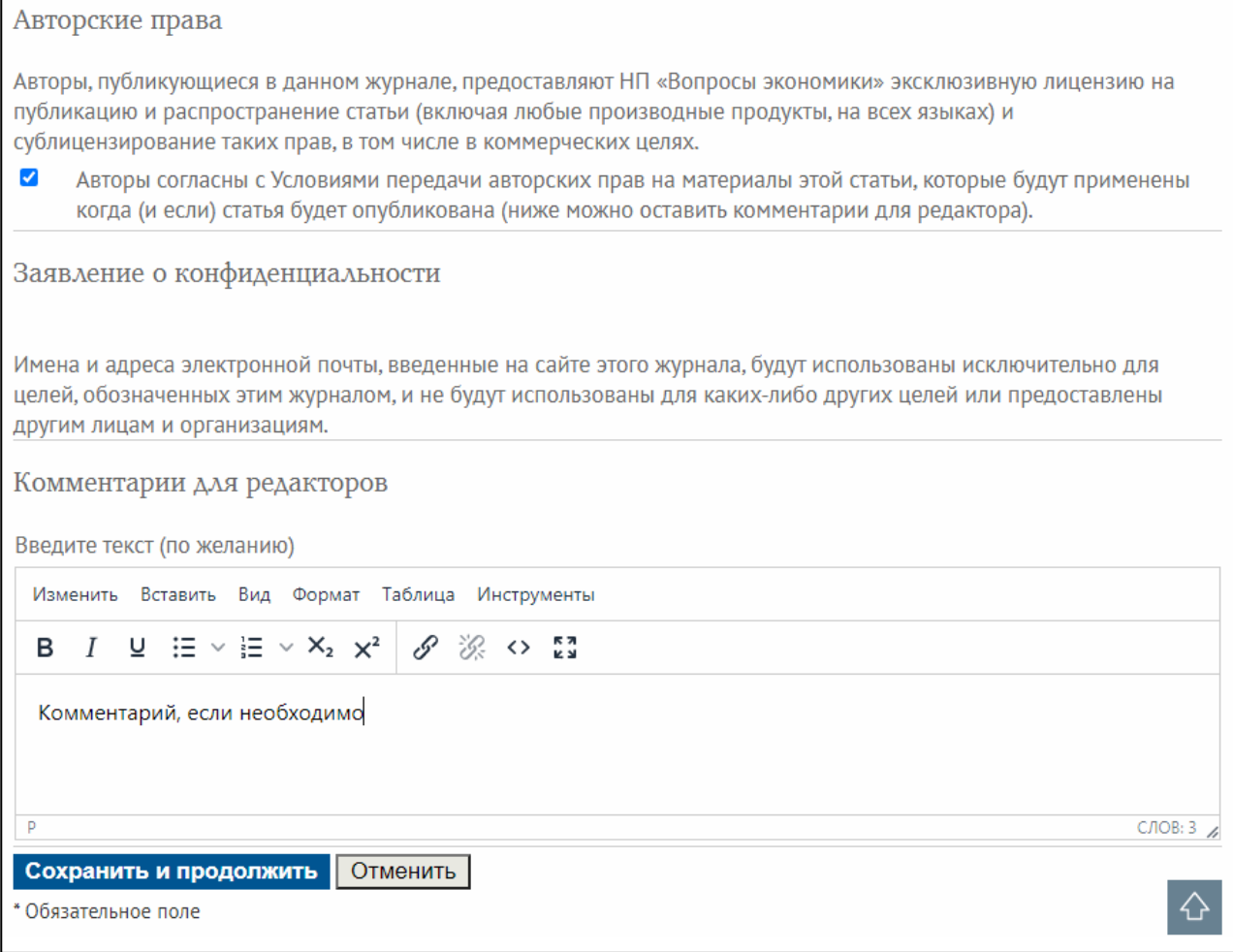

Нажмите **Сохранить и продолжить** 

### **ШАГ 2. ЗАГРУЗИТЬ СТАТЬЮ**

На этом этапе нужно загрузить файл для слепого рецензирования — **без указания авторства**. Прежде чем загружать файл, прочтите инструкцию **Обеспечение рецензирования вслепую!** Нажмите в поле **Выберите файл** — выберите обезличенный файл на своем компьютере нажмите кнопку **Закачать**

## ШАГ 2. ЗАГРУЗИТЬ СТАТЬЮ

1. СТАРТ 2. ЗАГРУЗИТЬ СТАТЬЮ 3. ВВЕСТИ МЕТАДАННЫЕ 4. ЗАГРУЗИТЬ ДОПОЛН. ФАЙЛЫ 5. ПОДТВЕРЖДЕНИЕ Чтобы прислать статью для публикации в этом журнале, нужно сделать следующее:

- 1. Подготовить обезличенный файл статьи для обеспечения рецензирования вслепую. Обеспечение рецензирования вслепую
- 2. Нажать на кнопку Browse (или Выберите файл), после чего откроется диалоговое окошко для выбора директории на Вашем компьютере.
- 3. Выбрать мышкой обезличенный файл.
- 4. Нажать Open.
- 5. Нажать Закачать (Upload) файл.
- 6. Когда материал загрузится, нажать Сохранить и Продолжить (Save and Continue) внизу страницы.

Проблемы? Свяжитесь с Neicon, чтобы получить помощь.

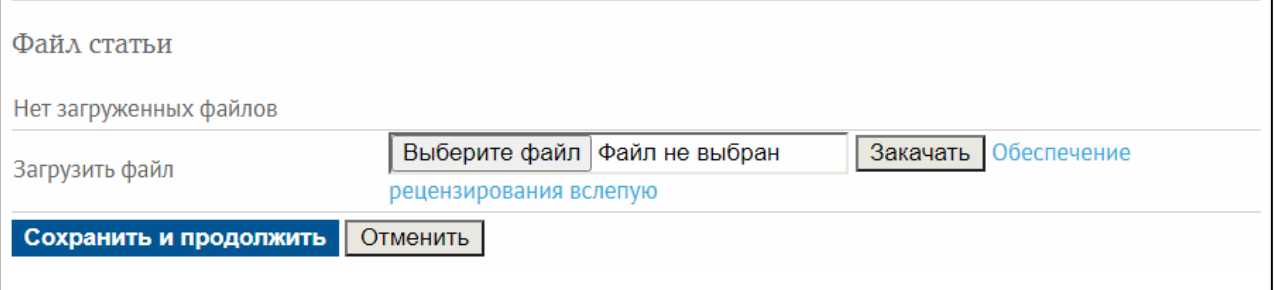

Если загрузка прошла успешно, появится информация о файле.

Если Вы ошиблись и загрузили не тот файл, его можно заменить, повторно нажав в поле **Выберите файл**, и повторить загрузку — новый файл заменит старый.

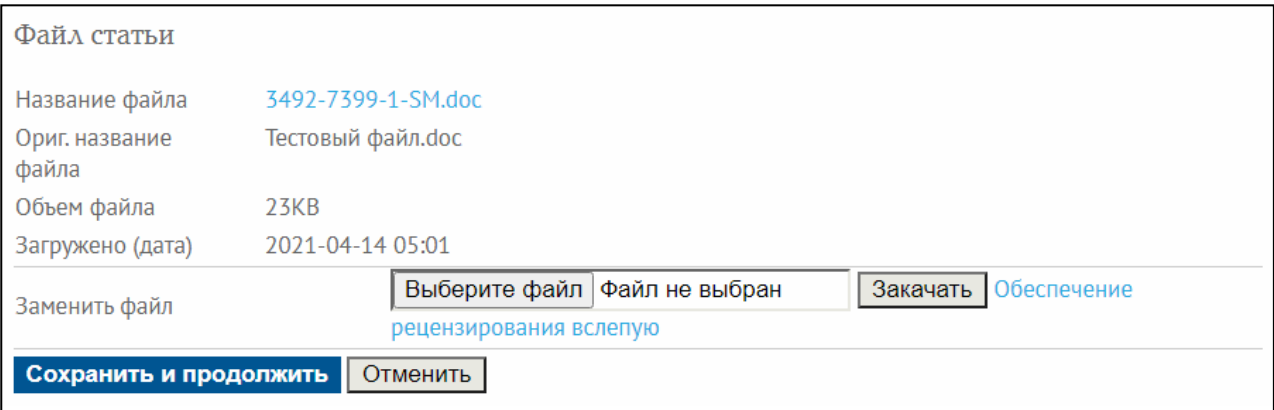

Нажмите **Сохранить и продолжить** 

#### **ШАГ 3. ВВОД МЕТАДАННЫХ**

## Введите данные об авторе, в том числе **идентификатор ORCID**

Что такое идентификатор ORCID и почему он необходим ученому

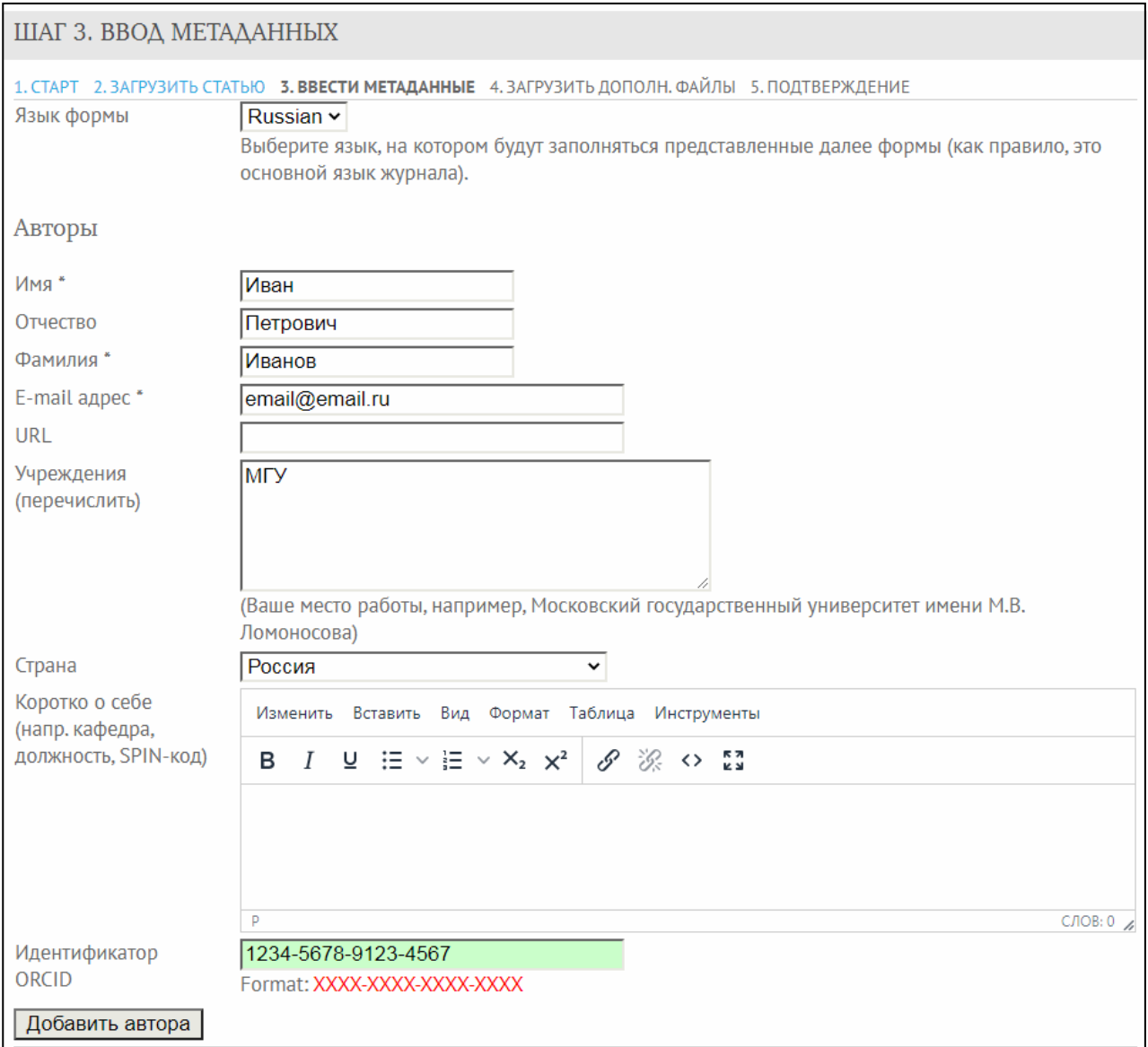

Если авторов несколько — нажмите **Добавить автора**. Вы можете поменять авторов местами или удалить ошибочно введенные данные.

**Укажите автора для связи с редакцией** — он будет получать уведомления о статусе статьи. По‐умолчанию автором для связи считается автор, подающий статью.

↑ ↓ Переставьте имена авторов в порядке, как они будут указаны в публикации.

О Лицо (автор) для связи с редакцией. Удалить автора

Введите остальные метаданные статьи в поля ниже.

## **ШАГ 4. ЗАГРУЗИТЬ ДОПОЛН. ФАЙЛЫ**

На этом этапе нужно загрузить рабочий файл статьи **с указанием авторства**.

Если в статье есть графики — загрузите их одним или несколькими файлами в одном из указанных форматов.

## Нажмите в поле **Выберите файл** — выберите нужный файл на своем компьютере — нажмите кнопку **Закачать**.

ШАГ 4. ЗАГРУЗИТЬ ДОПОЛН. ФАЙЛЫ

1. СТАРТ 2. ЗАГРУЗИТЬ СТАТЬЮ 3. ВВЕСТИ МЕТАДАННЫЕ 4. ЗАГРУЗИТЬ ДОПОЛН. ФАЙЛЫ 5. ПОДТВЕРЖДЕНИЕ Этот шаг позволяет добавить к статье дополнительные файлы:

1. Полный файл статьи с указанием авторов

2. При наличии в статье графических материалов - их исходные файлы в векторном формате (\*.xls. \*.xlsx. \*.pdf. \*.eps. \*.wmf, \*.emf, \*.ai, \*.cdr)

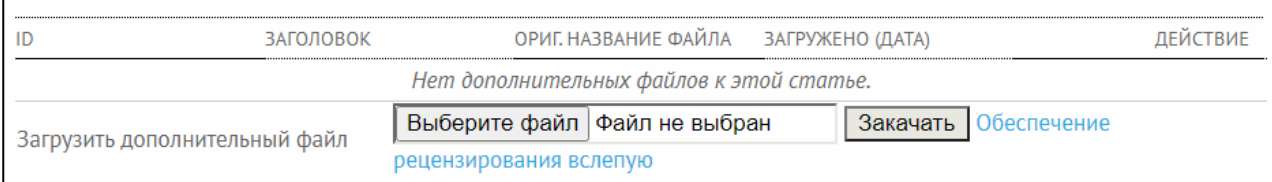

## Укажите заголовок файла (например **Текст статьи с авторами**, **Рис. 1**). Остальные поля заполнять не нужно. Если Вы ошиблись и загрузили не тот файл, нажмите **Заменить файл** внизу страницы и повторите загрузку.

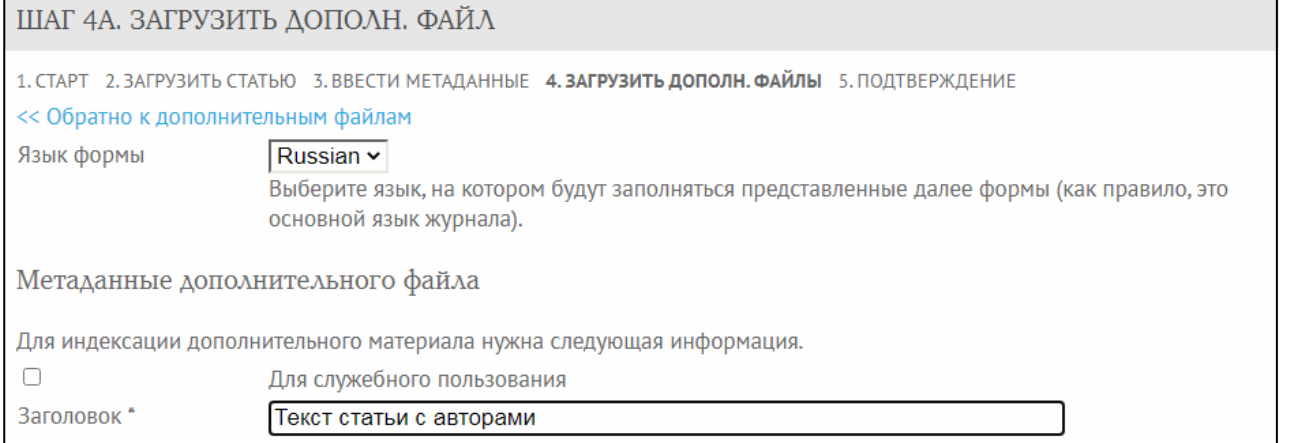

## Нажмите **Сохранить и продолжить**. Убедитесь, что файл с объясняющим заголовком появился в списке

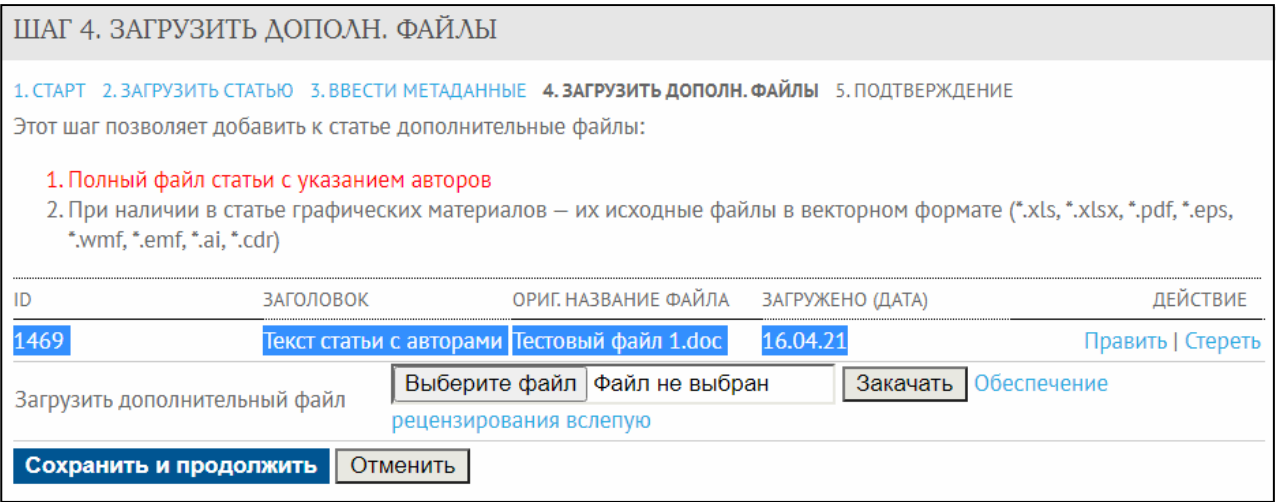

Таким образом последовательно загружайте все необходимые файлы.

После загрузки файлов нажмите **Сохранить и продолжить** для перехода к завершающему шагу.

## **ШАГ 5. ПОДТВЕРЖДЕНИЕ**

Проверьте правильность загрузки всех файлов и все метаданные.

Вы можете вернуться на любой шаг назад, нажав на его название.

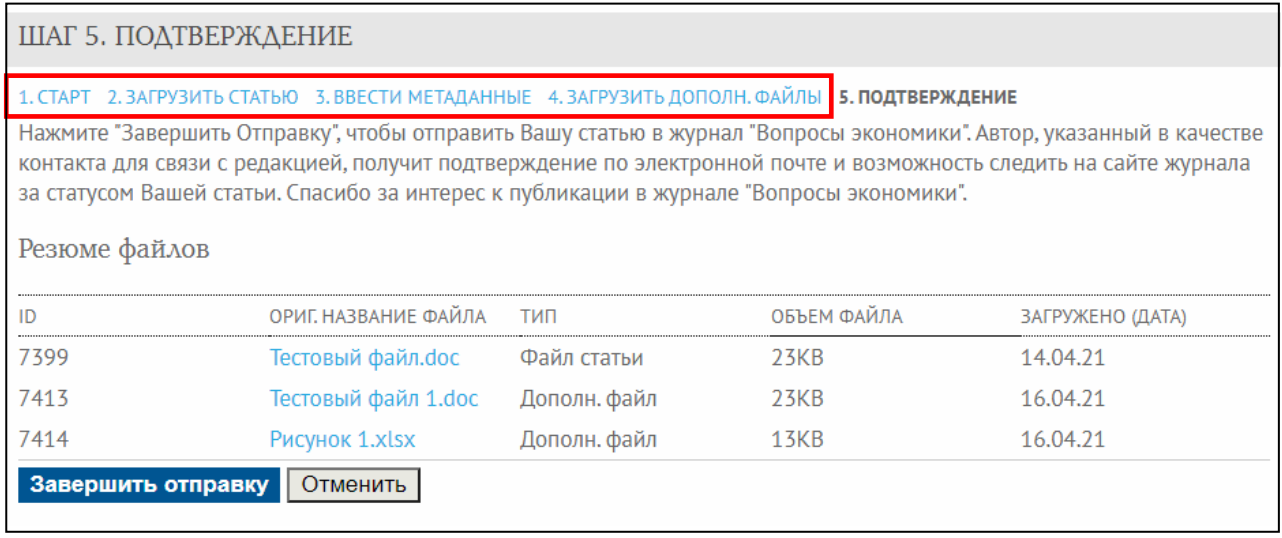

Для отправки статьи в редакцию нажмите **Завершить отправку**.

# **2. Процесс рецензирования**

Весь процесс рецензирования статьи отслеживается в разделе **Рецензии**

#3492 РЕЦЕНЗИРОВАНИЕ

- Резюме
- Рецензии
- Редакция

После завершения Первого раунда рецензирования Вы получите по электронной почте уведомление о решении редактора и тексты рецензий.

Необходимо учесть замечания рецензентов и подготовить **новый анонимный файл**, содержащий

- **ответ рецензентам**: детальное и систематическое описание сделанных правок и в случае, если какие‐то рекомендации не учтены, соответствующие аргументы.
- **переработанный текст статьи**, где правки лучше выделить цветом.

Файл загружается в поле **Загрузить авторскую версию.** Выберите файл на компьютере и нажмите **Закачать**

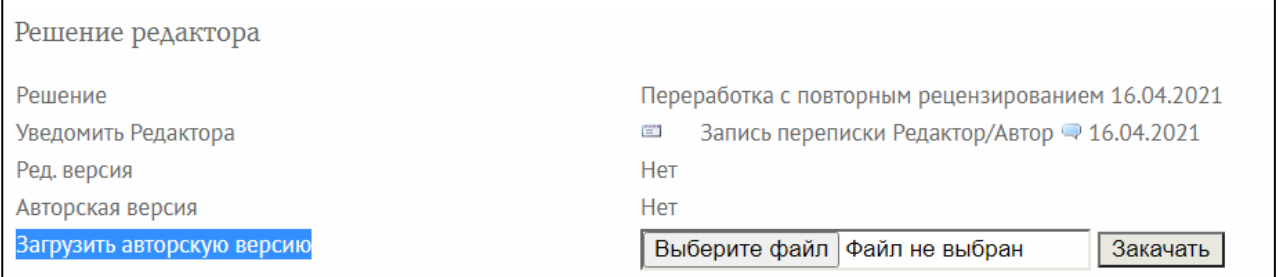

## После загрузки файл должен появится в строке **Авторская версия**

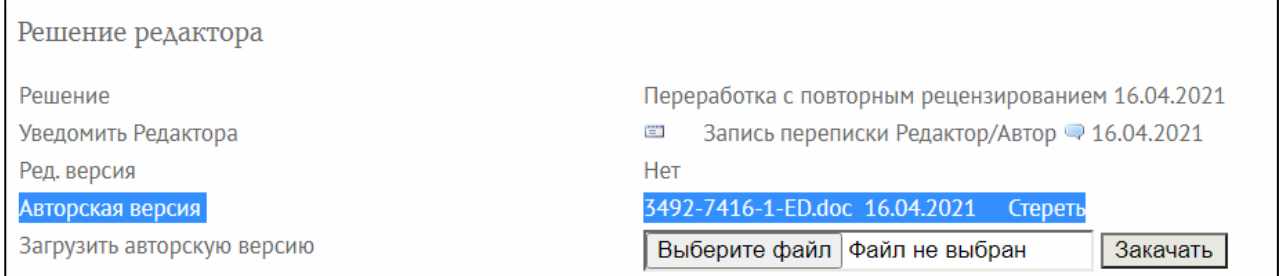

Если следующий раунд рецензирования потребует дополнительные исправлений, алгоритм действий тот же, что в первом раунде. Загрузите новый файл в поле **Загрузить авторскую версию**. После успешной загрузки Вы увидите 2‐й файл (с индексом 2) в строке **Авторская версия**.

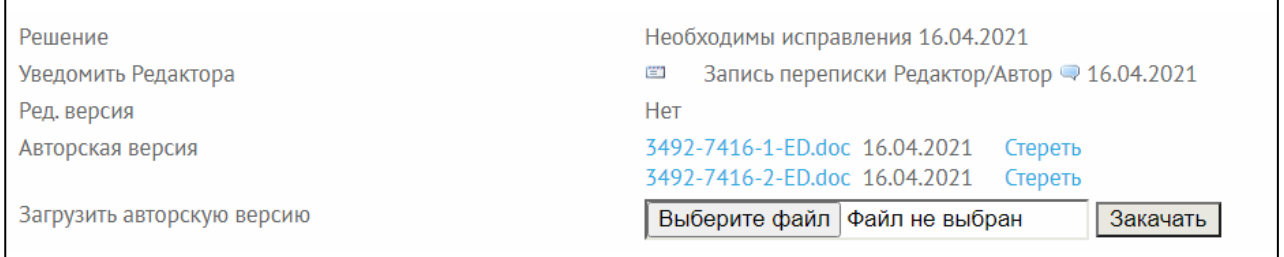